The electronic submission of ACA 1094c and 1095c to the Internal Revenue Service has a set of rules and processes that must be followed. These IRS requirements are defined on the IRS web-site. We would strongly advise you to review the IRS requirements and, if needed, directly contact the IRS via telephone.

To prepare information to upload to the IRS, we have created a new web page specifically to address the electronic submission needs.

The new SDS web page provides the ability to create and download to your local desktop the IRS required test files, and the IRS 1094c and 1095c electronic submissions.

To access the SDS electronic submission web page, access the "State/Federal Reporting and  $3^{rd}$  Party Date Export" menu selection. When the reporting screen displays select the "Affordable Care Act Reporting" option. Select "1094c – 1095c Electronic Submission" from the report drop down list.

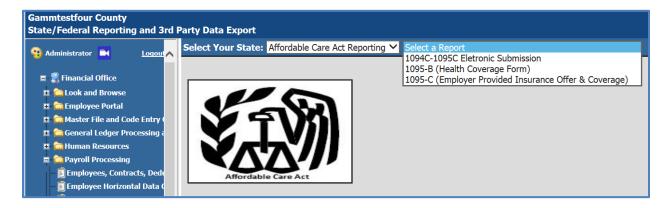

After making the Electronic Submission selection the following screen will display.

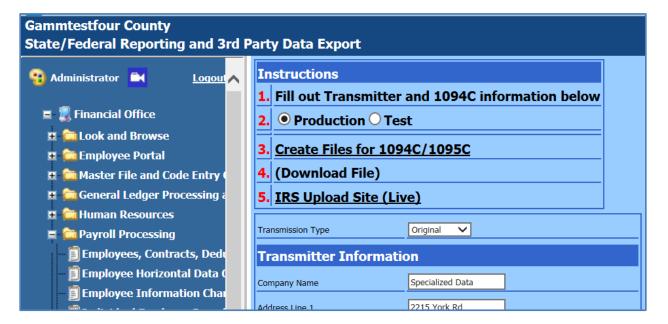

The Electronic Submission interface to the SDS system consists of the following 5 steps.

- 1) Fill out Transmitter and 1094c information. The screen has several areas which must be completed. Make sure you scroll your screen to view all the elements required.
- 2) When submitting information to the IRS, you will either be submitting test information or production information. When you select the "Test" option you will then be able to select which test you will use in step 3, 4 and 5 of our process. In production mode, you will follow the same process as the test process.
- 3) "Create Files for 1094c/1095c" will create data files formatted based on the current IRS specifications.
- 4) Select "Download File" to save the created data files to your local machine. Because of the sensitive nature of the data being saved, a password has been added to the downloaded file. The password will be your TCC number.
- 5) Access the IRS web-site. Follow the IRS instructions to login and transmit either the Test files, or the Production Files included in the password protected file you downloaded in step 4.

## NOTE:

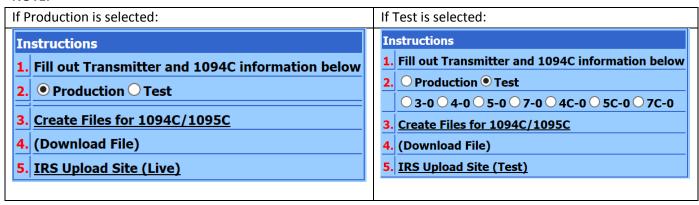